# **Инструкция по работе с Zoom.us**

## Оглавление

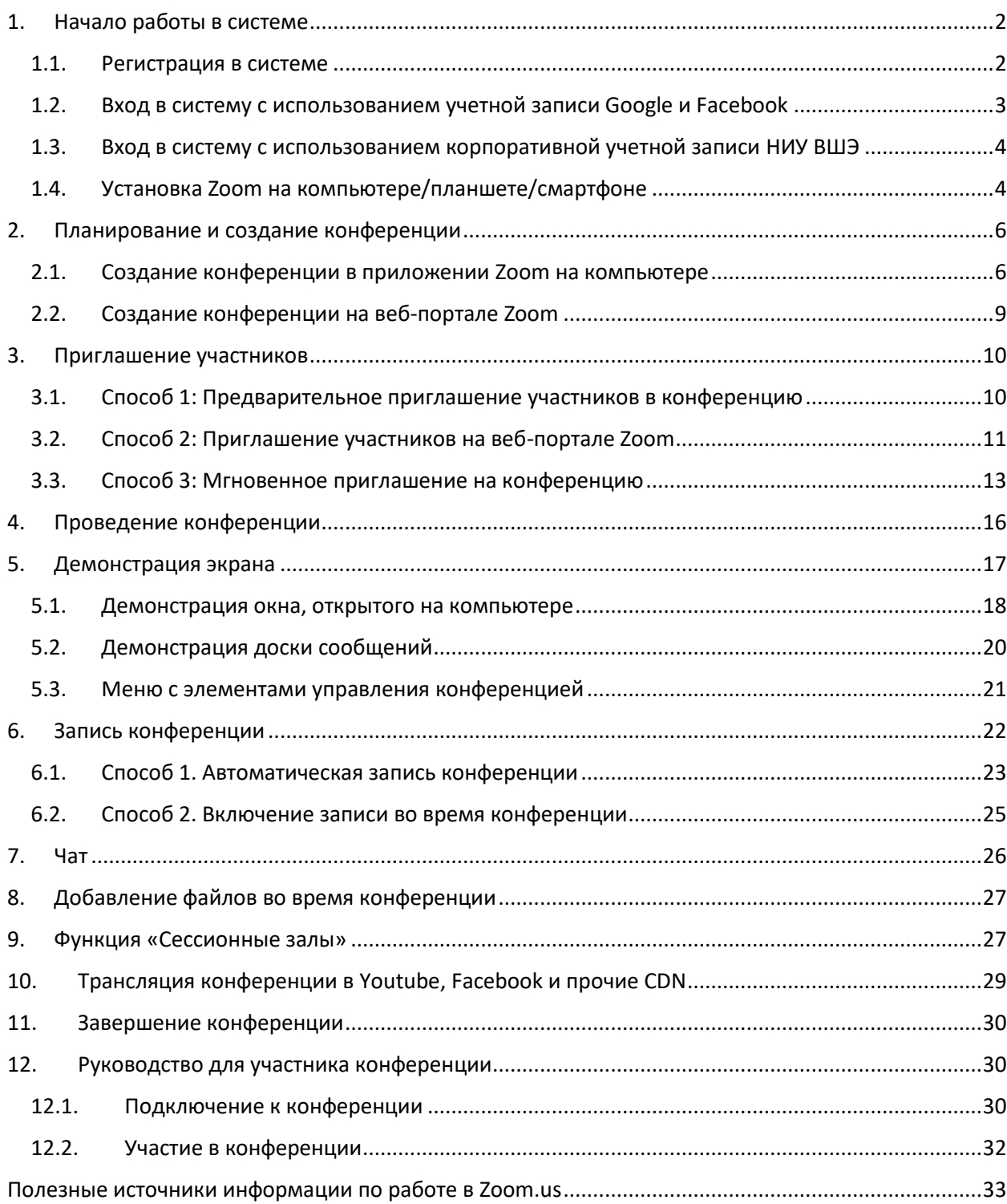

## <span id="page-1-0"></span>1. Начало работы в системе

### <span id="page-1-1"></span>1.1. Регистрация в системе

Шаг 1.

Чтобы войти в систему, перейдите на сайт [https://zoom.us](https://zoom.us/) и нажмите «Зарегистрироваться бесплатно» в правом верхнем углу.

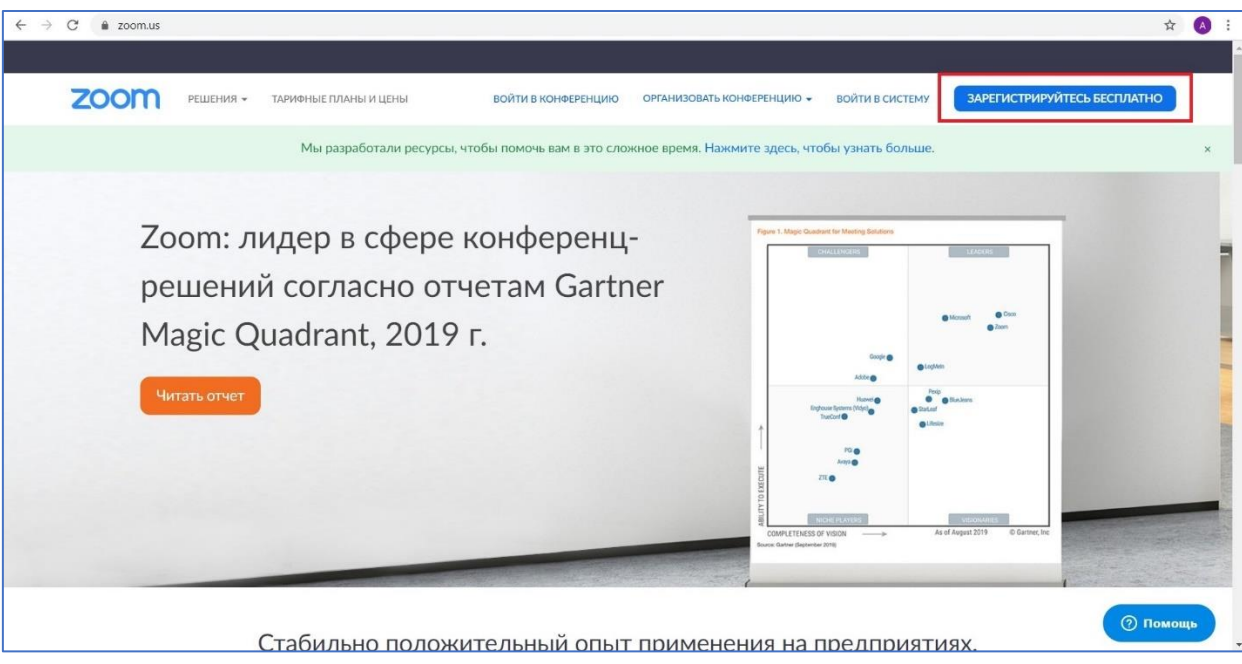

Шаг 2.

Введите адрес Вашей электронной почты и нажмите «Регистрация».

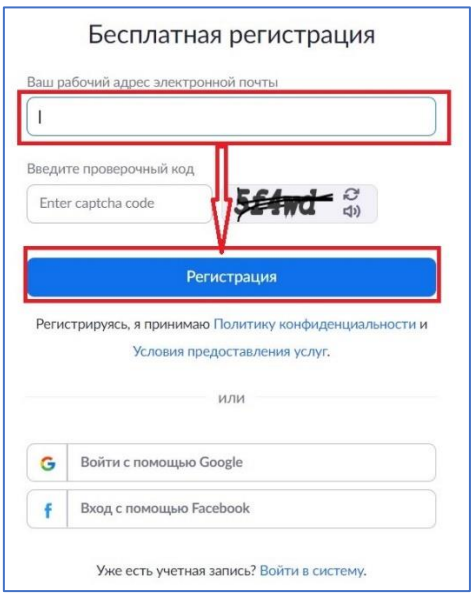

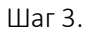

После регистрации на указанный электронный адрес будет отправлено автоматически сгенерированное письмо для подтверждения активации аккаунта. Откройте письмо и нажмите кнопку «Активировать учетную запись».

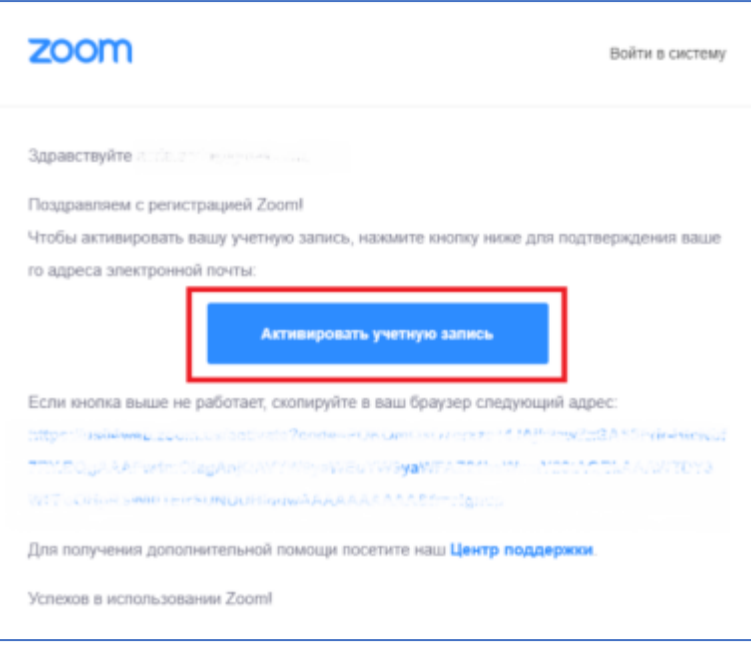

## <span id="page-2-0"></span>1.2. Вход в систему с использованием учетной записи Google и Facebook

Шаг 1.

Для входа в систему с использованием существующих аккаунтов в Google и Facebook без регистрации нажмите на кнопку «Войти в систему»

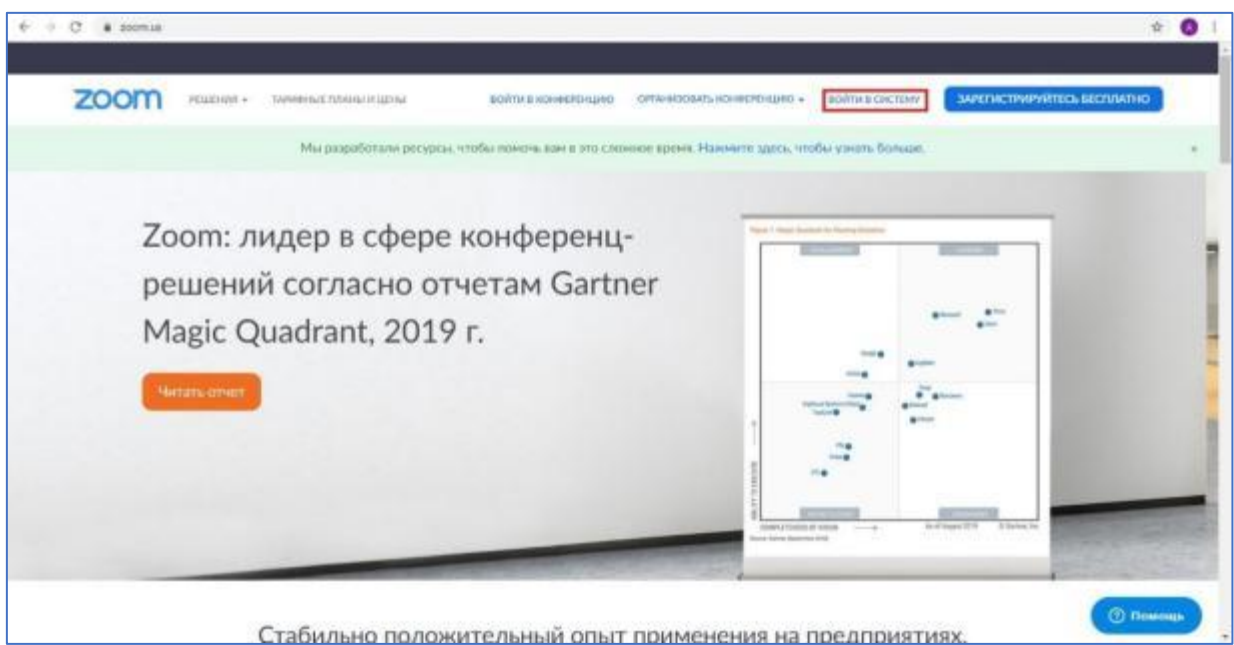

Шаг 2.

В открывшемся окне «Войти в систему» выберите и нажмите наиболее удобный способ входа «Войти с помощью Google» или «Войти с помощью Facebook».

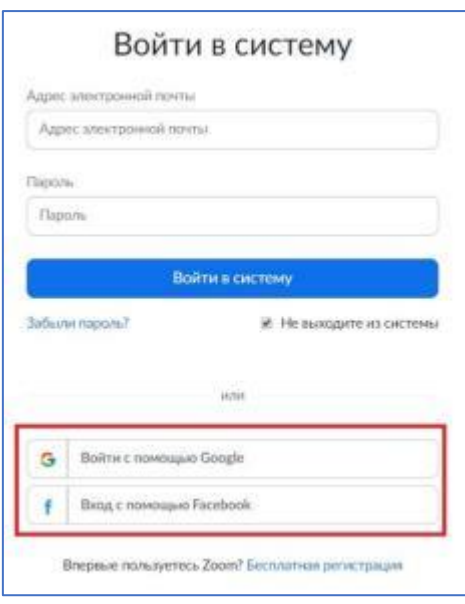

*Примечание: при регистрации на сервисе ZOOM.US вы получаете постоянный персональный идентификационный номер вашей конференции (Personal Meeting ID - PMI). Вы также можете выбрать идентификационный номер самостоятельно. К примеру, это может быть номер вашего мобильного телефона. Идентификационный номер Вы можете разослать любым способом всем участникам в виде ссылки в формате https://zoom.us/j/номер\_конференции. Таким образом, любой участник попадает на вашу конференцию в один клик.*

<span id="page-3-0"></span>1.3. Вход в систему с использованием корпоративной учетной записи НИУ ВШЭ Для входа с использованием корпоративной учетной записи используйте [инструкцию](https://confluence.hse.ru/pages/viewpage.action?pageId=30392710) по [подключению к корпоративному тарифу](https://confluence.hse.ru/pages/viewpage.action?pageId=30392710) Zoom .

## <span id="page-3-1"></span>1.4. Установка Zoom на компьютере/планшете/смартфоне

Шаг 1.

Зайдите на страницу <https://zoom.us/download>

Выберете предпочтительную опцию и нажмите «Загрузить»:

- Для компьютера: «Клиент Zoom для конференций»
- Для планшета и смартфона: «Мобильные приложения Zoom».

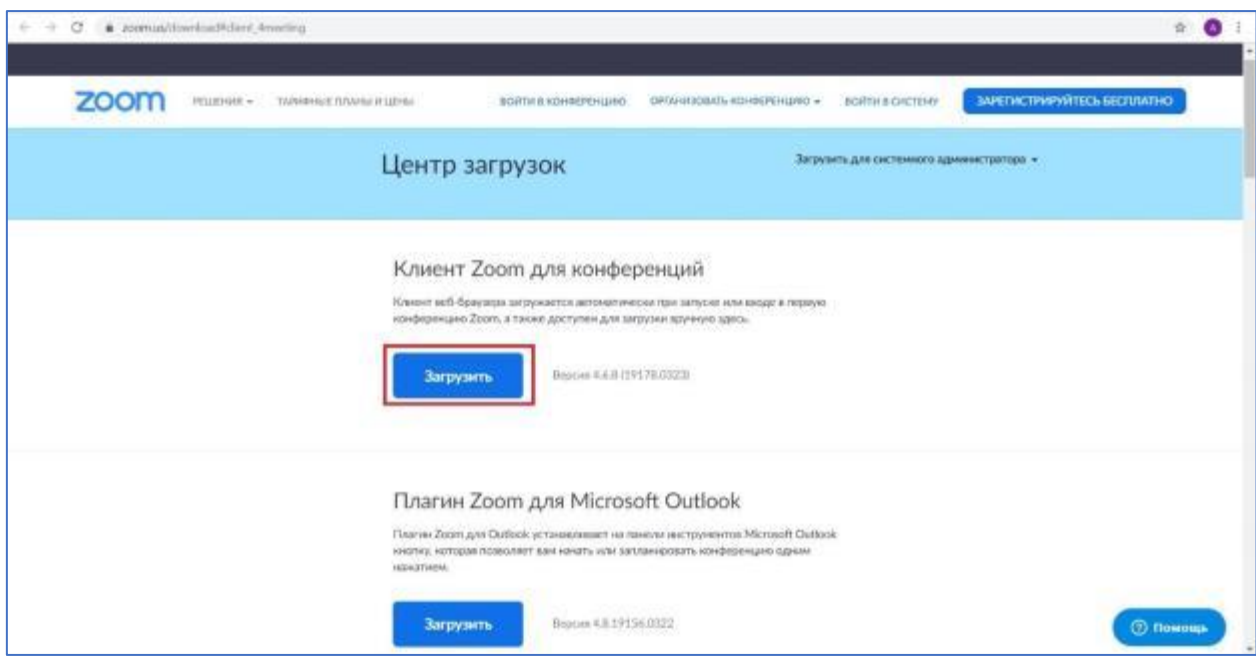

Шаг 2.

После загрузки откройте файл запуска программы и выберите опцию «Войти в».

Шаг 3.

Далее вы можете использовать адрес электронной почты и пароль учетной записи Zoom, учетную запись Google(Gmail), Facebook или войти в систему с использованием СЕВ.

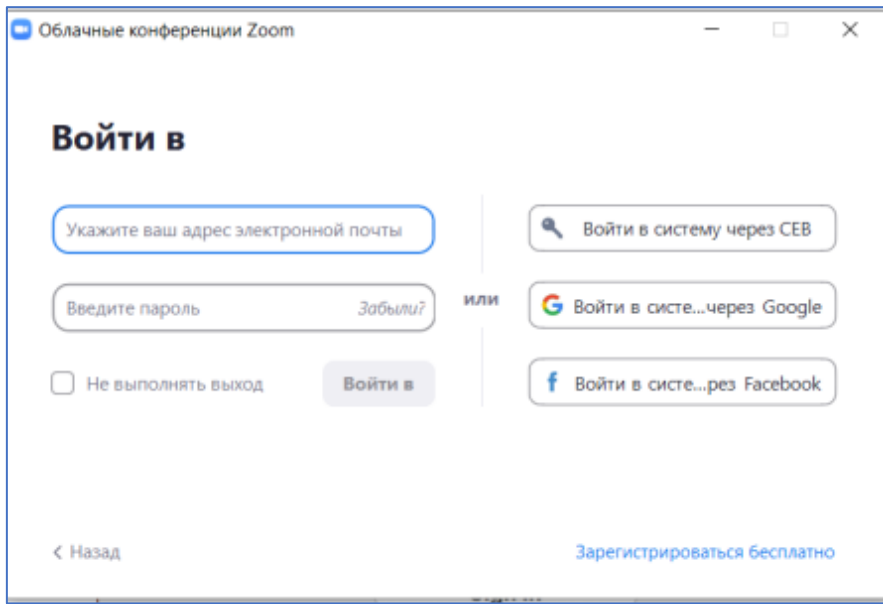

*Примечание: если у вас есть учетная запись Zoom, но вы не можете вспомнить пароль. Нажмите [«Забыли пароль?»](https://zoom.us/forgot_password)*

Шаг 4.

После входа в систему отображается главное диалоговое окно, как показано ниже. Вкладка по умолчанию – «Главная».

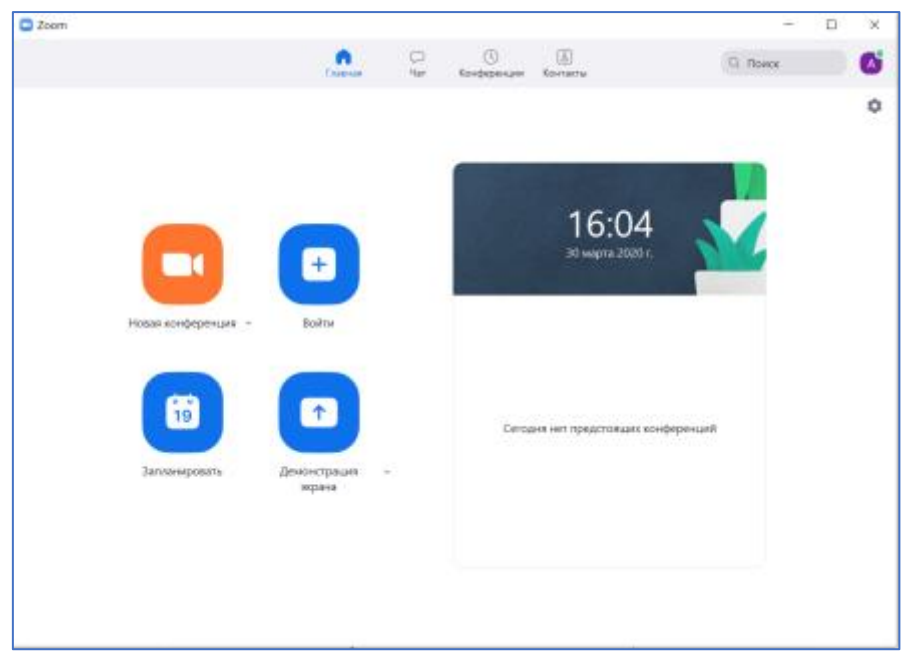

В главном окне Вы можете:

- Просмотреть тип учетной записи, использованной для входа в систему (профессиональная или базовая).
- Нажать «Запланировать», чтобы настроить будущую конференцию.
- Нажать «Войти», чтобы войти в конференцию, которая уже началась.
- Нажать «Демонстрация экрана», чтобы начать демонстрацию экрана в зале Zoom Room после ввода ключа демонстрации или идентификатора конференции.

## <span id="page-5-0"></span>2. Планирование и создание конференции

## <span id="page-5-1"></span>2.1. Создание конференции в приложении Zoom на компьютере

Шаг 1.

Для того, чтобы создать новую конференцию, нажмите на кнопку «Запланировать» в главном окне.

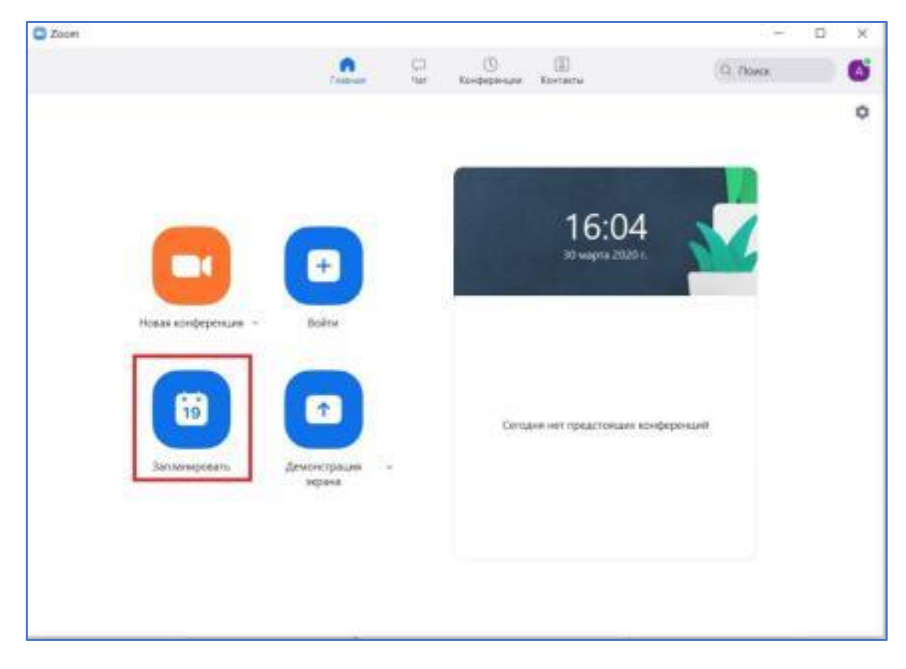

Шаг 2.

Далее в открывшемся окне «Запланировать конференцию» выберите настройки вашей встречи. *Примечание: обратите внимание, что некоторые из этих параметров могут быть недоступны, если они были отключены и заблокированы на уровне учетной записи или группы.*

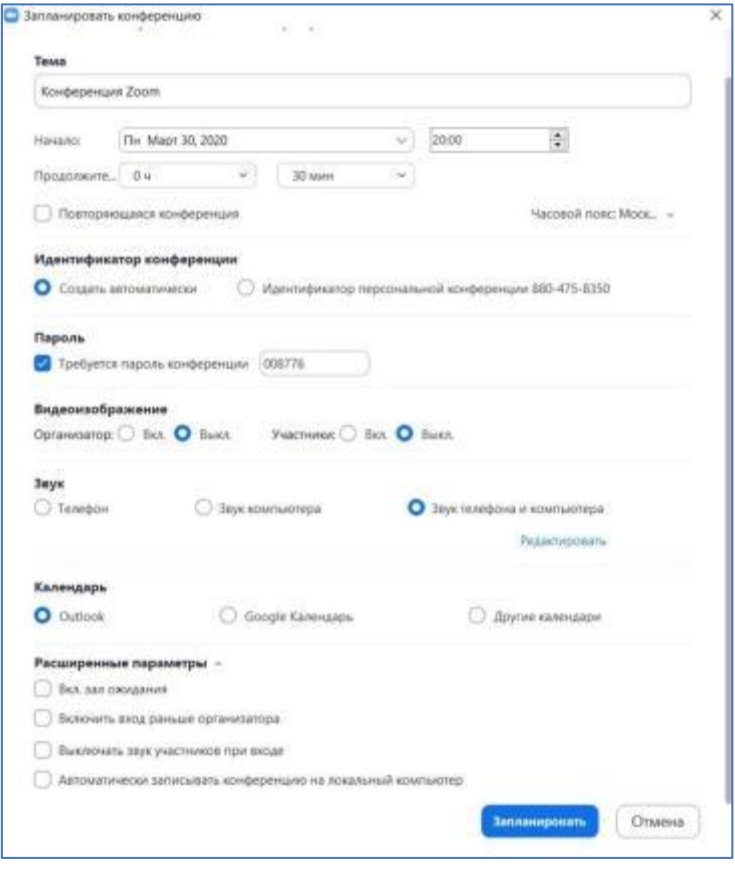

#### *Настройки конференции:*

Тема: введите тему или название вашей встречи.

Начало: выберите дату и время вашей встречи. Вы можете начать встречу в любое время до запланированного времени.

Продолжительность: выберите приблизительную продолжительность встречи. Это только для целей планирования. Встреча не закончится после этого времени.

Часовой пояс: по умолчанию Zoom будет использовать часовой пояс вашего компьютера. Нажмите раскрывающееся меню, чтобы выбрать другой часовой пояс.

Повторяющаяся встреча: выберите данный пункт, если хотите, чтобы конференция была повторяющейся (идентификатор встречи будет оставаться неизменным для каждой сессии).

Идентификатор конференции: выберите пункт «Использовать персональный идентификатор конференции», если хотите использовать свой личный идентификатор конференции. В противном случае будет создан случайный уникальный идентификатор конференции.

*Примечание: рекомендуется ставить галочку «Использовать мой личный идентификатор». Это позволит создать постоянную ссылку на вебинар и облегчит переподключение через 40 минут. Также позволит высылать ссылку заранее.* 

*При режиме без использования личного идентификатора каждые 40 минут будет создаваться новая ссылка, которую нужно дополнительно высылать.*

Пароль: Вы можете отметить кнопку «Требуется пароль конференции» и ввести свой пароль в регистре справа. Присоединяющиеся участники должны будут указать его перед тем, как присоединиться к запланированной конференции. Это позволит избежать появления в конференции «непрошенных гостей» (интернет-троллей), которые могут мешать проведению занятия.

*Примечание: Пароль конференции должен соответствовать следующим требованиям:*

*Максимум 10 символов*

*-*

- *Пароли чувствительны к регистру*
- *Рекомендуется использовать буквенно-цифровые символы и специальные символы: @ \* \_*
- *Не допускаются следующие символы: & <> \*

Видеоизображение: выберите наиболее предпочтительные опции.

Звук: выберите предпочтительный способ воспроизведения звука.

Календарь: выберите удобную службу календаря, чтобы добавить конференцию и разослать приглашение участникам.

Дополнительные параметры: нажмите на кнопку «Расширенные параметры», чтобы просмотреть дополнительные параметры конференции, и отметьте предпочтительные пункты.

Включить зал ожидания: возможность направлять участников в зал ожидания.

Включить присоединение перед организатором: разрешение участникам присоединяться к конференции без Вас или до Вашего присоединения.

Выключать звук участников при входе: отключение звука участников до Вашего присоединения к конференции.

Автоматически записывать конференцию на локальный компьютер: выберите данный пункт, если хотите, чтобы конференция автоматически записывалась на ваш компьютер.

Шаг 3.

Завершите создание конференции, нажав на кнопку «Запланировать».

После завершения планирования (кнопка «Сохранить» или «Запланировать» в зависимости от версии ZOOM) будет автоматически сгенерировано приглашение, которое необходимо отправить всем участникам видеоконференции или выложить в доступе для студентов в электронном расписании. Сгенерированный системой пароль необходимо скопировать и отдельно распространить участникам встречи. При входе в конференцию участники встречи вводят пароль в предлагаемом поле формы.

ВАЖНО: Из ссылки на мероприятие необходимо удалить «хвост», начиная с ?pwd (ссылку отправлять/выкладывать в следующем виде: https://zoom.us/j/номер конференции).

Пример хорошей ссылки: https://zoom.us/j/598393978

Пример плохой ссылки (та, что не потребует ввода пароля, даже если встреча была закрыта паролем): https://zoom.us/j/598393978?pwd=RWdYaTR5dnp5ZWFRUHZOMitSalhIUT09

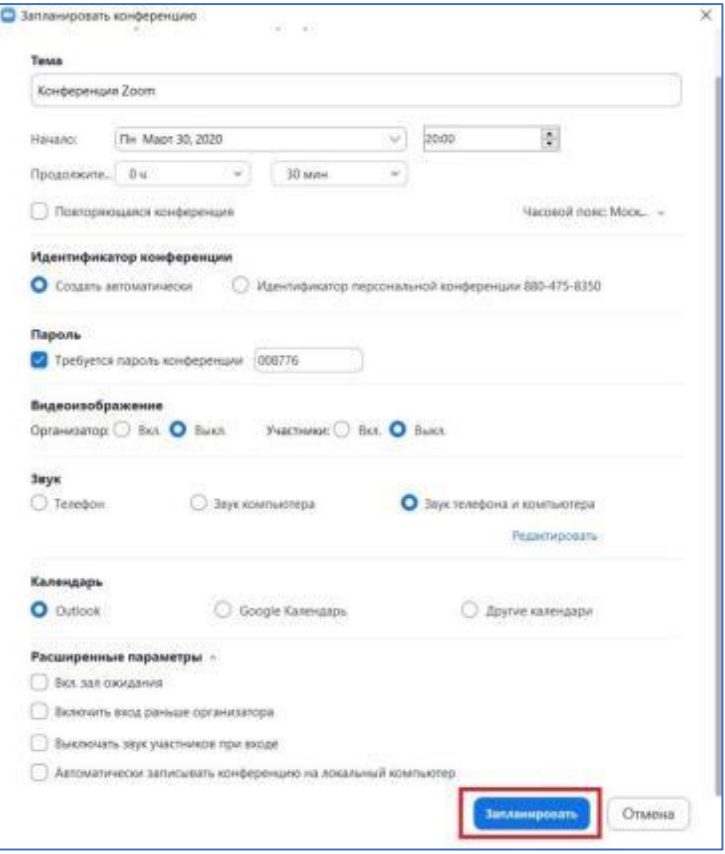

2.2. Создание конференции на веб-портале Zoom

<span id="page-8-0"></span>Шаг 1.

Для того, чтобы создать конференцию, на главной странице в Личном кабинете нажмите на кнопку «Конференции».

Шаг 2.

Далее нажмите кнопку «Запланировать новую конференцию».

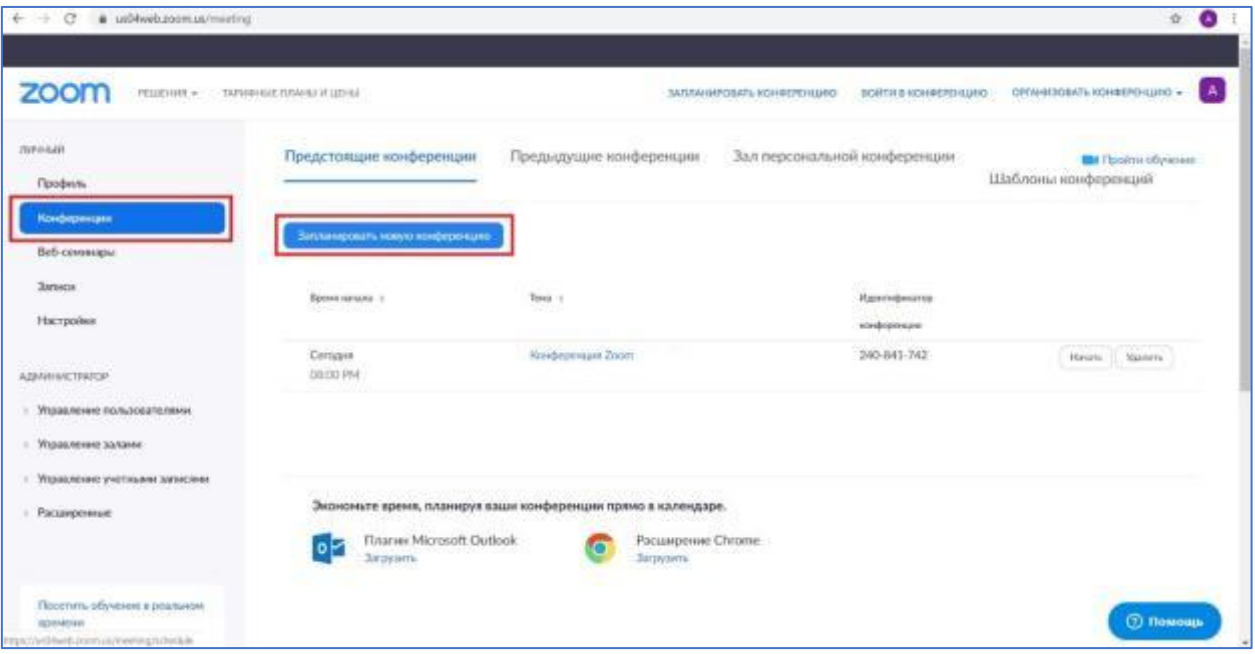

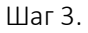

В открывшейся вкладке внесите необходимые настройки конференции и для завершения создания конференции нажмите «Сохранить».

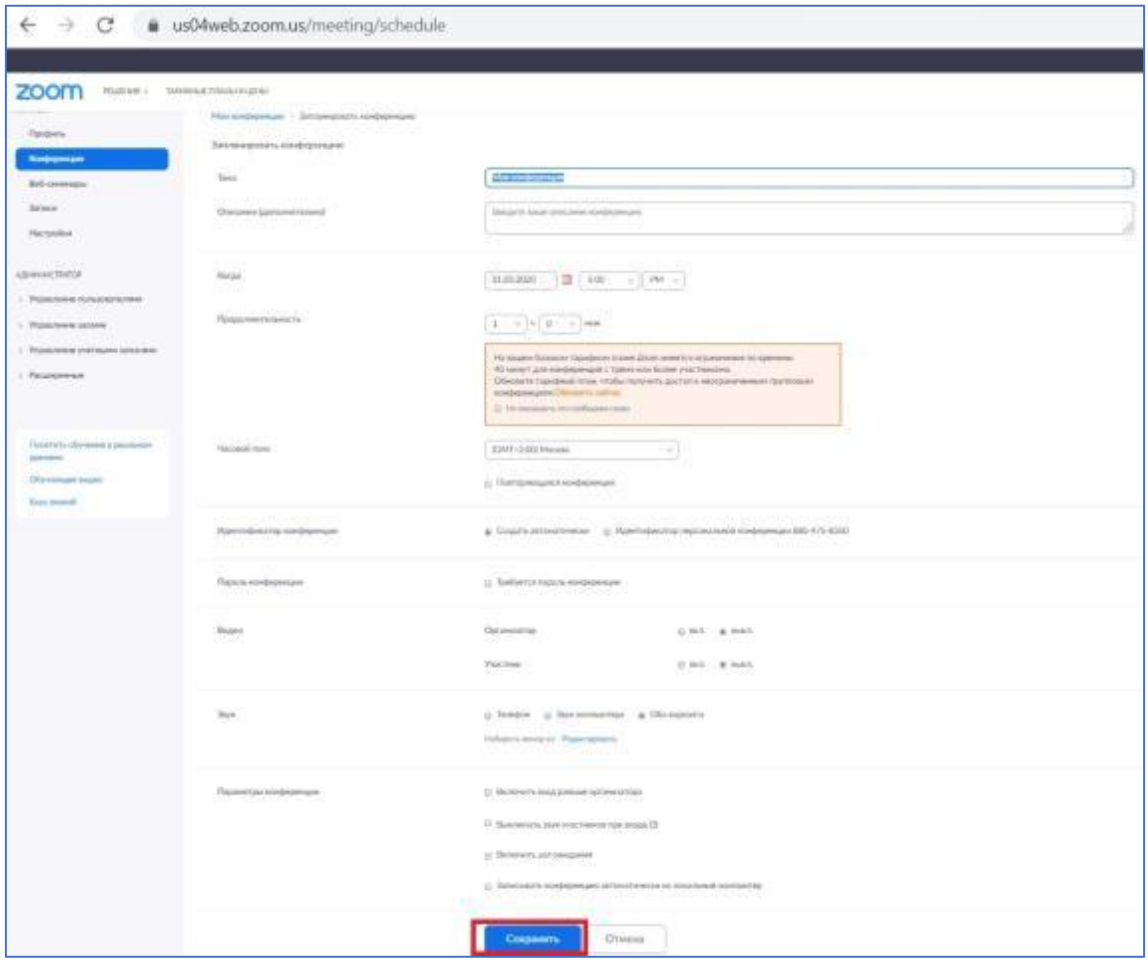

## <span id="page-9-0"></span>3. Приглашение участников

## 3.1. Способ 1: Предварительное приглашение участников в конференцию

<span id="page-9-1"></span>Для того, чтобы пригласить участников присоединиться к конференции заблаговременно Вам необходимо скопировать приглашение со ссылкой и выслать его участникам.

Скопировать приглашения можно двумя способами.

Способ 1. В главном окне приложения Zoom в поле будущей конференции нажмите «троеточие».

Затем в всплывающем окне нажмите «Копировать приглашение».

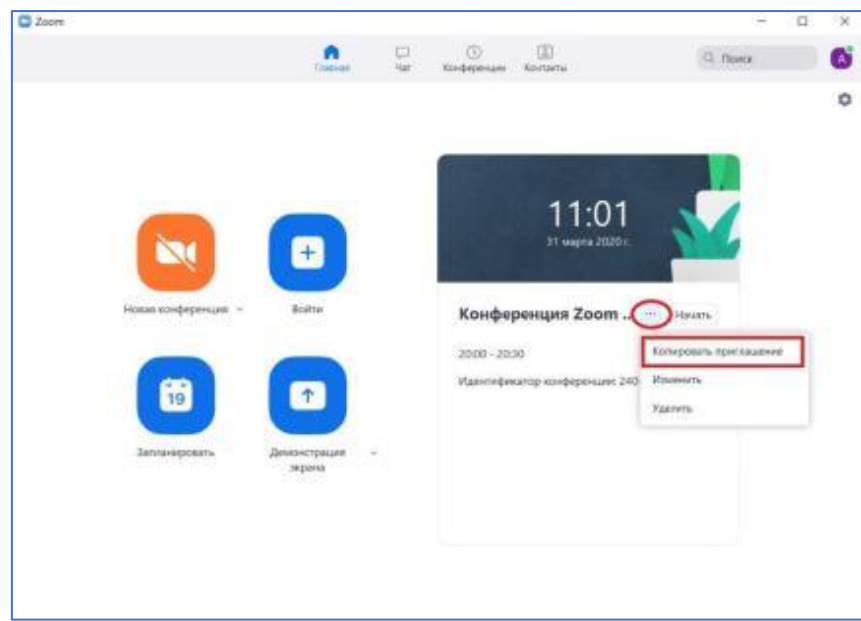

Способ 2. В главном окне приложения Zoom в верхней части нажмите кнопку «Конференции».

Выберите конференцию, на которую хотите пригласить других участников. Нажмите «Копировать приглашение».

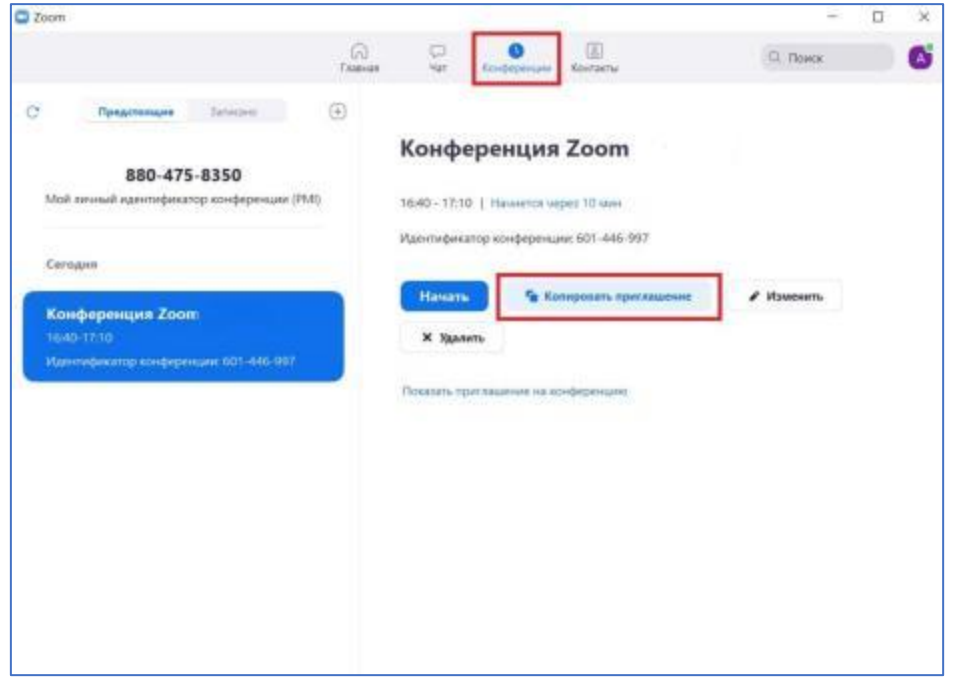

Воспользовавшись любым из предложенных способов, приглашение на конференцию будет скопировано, вы сможете вставить эту информацию в электронное письмо и пригласить участника в конференцию.

<span id="page-10-0"></span>3.2. Способ 2: Приглашение участников на веб-портале Zoom Шаг 1.

В Личном кабинете нажмите на вкладку «Конференции».

Далее на странице «Конференции» веб-портала Zoom щелкните тему Вашей конференции.

![](_page_11_Picture_39.jpeg)

Шаг 2. Нажмите кнопку «Копировать приглашение» для того, чтобы вручную скопировать информацию о конференции.

![](_page_11_Picture_40.jpeg)

После этого откроется окно с текстом приглашения на конференцию.

Нажмите «Копировать приглашение о конференции».

Теперь Вы можете отправить его по электронной почте или другим удобным способом.

![](_page_12_Picture_83.jpeg)

*Примечание: из ссылки на мероприятие необходимо удалить «хвост», начиная с ?pwd (ссылку отправлять/выкладывать в общем виде: https://zoom.us/j/номер конференции).*

*Пример хорошей ссылки: https://zoom.us/j/598393978* 

*Пример плохой ссылки (та, что не потребует ввода пароля, даже если встреча была закрыта паролем): <https://zoom.us/j/598393978?pwd=RWdYaTR5dnp5ZWFRUHZOMitSalhIUT09>*

## 3.3. Способ 3: Мгновенное приглашение на конференцию

<span id="page-12-0"></span>Вы можете пригласить участников присоединиться непосредственно во время конференции.

### Шаг 1.

![](_page_12_Picture_7.jpeg)

Нажмите кнопку «Начать».

Шаг 2.

В открывшемся главном окне конференции нажмите кнопку «Пригласить других участников».

![](_page_13_Picture_0.jpeg)

Шаг 3.

В открывшемся окне для Вас предлагается три способа приглашения: по контактам, по электронному адресу, по отправке скопированной ссылки.

Вариант 1. Пригласить по контактам

Нажмите кнопку «Контакты».

Выберите участника из имеющихся контактов (Вы можете выбрать несколько контактов). Как только вы сделаете это, их имена будут отмечены галочкой рядом с ними, и они появятся в списке в верхней части окна.

После этого нажмите кнопку «Пригласить» в правом нижнем углу.

![](_page_13_Picture_80.jpeg)

Вариант 2. Пригласить по электронной почте.

После нажатия «Пригласить других участников» в открывшемся окне нажмите кнопку «Эл.почта» и выберите один из трех вариантов электронной почты.

- «Электронная почта по умолчанию» откроется ваше почтовое приложение по умолчанию (например, Outlook и др.)
- Gmail или Yahoo Mail откроется веб-браузер и предложит вам войти в систему с учетной записью Yahoo или Gmail. Если вы уже вошли в систему, автоматически будет составлено новое электронное письмо с информацией о встрече, включенной в основную часть электронного письма.

![](_page_14_Picture_100.jpeg)

Вариант 3. Скопировать URL или скопировать приглашение

Нажмите «Копировать URL» или «Копировать приглашение», если вы хотите отправить информацию о вашей конференции иными способами связи.

Кнопка «Копировать URL» позволит Вам скопировать ссылку соединения, а кнопка «Копировать приглашение» - скопировать полный текст приглашения.

Затем Вы сможете поделиться ссылкой любым удобным для Вас способом.

![](_page_15_Picture_37.jpeg)

## <span id="page-15-0"></span>4. Проведение конференции

Шаг 1.

В назначенное время начните конференцию. Для этого в главном окне приложения нажмите кнопку «Начать».

![](_page_15_Picture_38.jpeg)

Для настройки конференции в нижней панели окна Вы можете воспользоваться элементами управления конференцией.

![](_page_16_Picture_0.jpeg)

## <span id="page-16-0"></span>5. Демонстрация экрана

Zoom позволяет обмениваться экранами на рабочем столе, планшете и мобильных устройствах.

![](_page_16_Picture_59.jpeg)

Организатор и участник могут просмотреть общий доступ, щелкнув значок «Общий экран».

Хосту не нужно предоставлять доступ к общему экрану другому участнику, чтобы поделиться своим экраном.

Организатор может запретить участникам доступ к общему экрану.

Шаг 1.

Нажмите кнопку «Демонстрация экрана», расположенную в элементах управления конференцией.

![](_page_17_Picture_1.jpeg)

#### Шаг 2.

Выберите экран, которым Вы хотите поделиться с участниками.

Вы можете выбрать отдельное окно, которое уже открыто на вашем компьютере, на рабочем столе, либо доску сообщений или окно на iPhone/iPad.

![](_page_17_Picture_68.jpeg)

### <span id="page-17-0"></span>5.1. Демонстрация окна, открытого на компьютере

Выберите опцию «Экран» в открывшемся окне.

![](_page_18_Picture_62.jpeg)

Также Вы можете подключить необходимые функции из предложенных в нижней левой части экрана:

«Совместное использование звука компьютера»: если Вы подключите эту опцию, любой звук, воспроизводимый Вашим компьютером, будет передаваться на конференции.

«Оптимизировать для полноэкранного просмотра»: если Вы включите данную опцию, то сможете делиться видеоклипом в полноэкранном режиме.

![](_page_18_Picture_63.jpeg)

Шаг 3.

Нажмите кнопку «Совместное использование».

![](_page_19_Picture_36.jpeg)

## 5.2. Демонстрация доски сообщений

<span id="page-19-0"></span>Выберите опцию «Доска сообщений» и нажмите кнопку «Совместное использование».

![](_page_19_Picture_37.jpeg)

В открывшемся окне появилась доска и инструменты для рисования и набора текста в верхней части экрана.

![](_page_20_Picture_0.jpeg)

### 5.3. Меню с элементами управления конференцией

<span id="page-20-0"></span>Когда Вы подключите опцию «Демонстрация экрана», элементы управления конференцией перейдут в верхнюю часть экрана в виде меню, которое Вы сможете перетаскивать в любую удобную часть экрана.

![](_page_20_Picture_3.jpeg)

Отключение/включение звука: отключение или включение микрофона.

Начать/остановить видео: запуск или остановка видео на коференции.

Управление участниками: просмотр или управление участниками (если Вы организатор).

Новая демонстрация: выбор другого экрана, которым Вы хотите поделиться с участниками.

Пауза демонстрации: остановка трансляции текущего общего экрана.

Комментарии: отображение инструментов для рисования, добавления текста и т. Д.

![](_page_21_Picture_0.jpeg)

Для отображения дополнительных опций наведите курсор на кнопку «троеточие».

Чат: открытие окна чата.

Пригласить: приглашение других участников присоединиться к конференции.

Запись: включение записи локально на компьютер или в облако.

Включить/отключить комментарии участников: разрешение или запрет участникам комментировать на общем экране.

Показать/Скрыть имена авторов комментариев: показывать или скрывать имена участников, когда они оставляют комментарии на общем экране. Если установлено «Показать» - имя участника будет кратко отображаться рядом с его комментарием.

## <span id="page-21-0"></span>6. Запись конференции

Конференции Zoom можно записывать локально на компьютер или в облако.

#### Облачная запись

Предлагается подписчикам расширенной версии Zoom, записывает и сохраняет видео, аудио, чат в облаке Zoom. Когда вы записываете в облако Zoom, Вы можете выбрать, как будет выглядеть Ваша готовая запись (к примеру, видео только активного докладчика или вся галерея участников; только аудио запись; сохранять или не сохранять чат Вашей встречи и т.д.).

После окончания конференции Zoom обработает запись и в течение нескольких минут предоставит организатору ссылку.

Хранение в облаке Zoom позволяет легко делиться ссылкой, выбирая только параметры: какому кругу лиц отправить запись, что им можно будет сделать с записью: только просматривать или еще и сохранять на своем ПК. Сразу можно выбрать дату, когда запись будет автоматически удалена из облака.

[Подробная информация о включении облачной записи](https://support.zoom.us/hc/en-us/articles/203741855-Cloud-Recording)

Локальная запись

Доступна подписчикам как расширенной версии, так и базовой. Функция позволяет пользователям записывать видео и аудио на компьютер в формате MP4. Записанные файлы могут быть загружены на сайты хранения файлов, совместно использоваться в социальных сетях (например, на вашем канал Youtube). Запись конференции делает также, как и в случае с облачной записью, организатор мероприятия.

В случае локальной записи вам необходимо заранее продумать, как Вы будете хранить ( объем часовой записи в HD качестве может доходить до 2 Гб), пересылать и делиться (нужно сосредоточенно выбирать группу лиц, чтобы запись случайно не попала к кому-то, для кого она не предназначена), побеспокоиться о безопасности и т.д. Всегда необходимо помнить, что запись – это очень большая ответственность. Локальная запись в большей степени предназначена для команды из одного – максимум пяти человек. Если Ваша команда больше, проще и надежнее воспользоваться облачной записью Zoom.

Запись мероприятия Zoom может делать только организатор (хост или хозяин лицензии).

[Подробная информация о включении локальной записи](https://support.zoom.us/hc/ru/articles/201362473-%D0%9B%D0%BE%D0%BA%D0%B0%D0%BB%D1%8C%D0%BD%D0%B0%D1%8F-%D0%B7%D0%B0%D0%BF%D0%B8%D1%81%D1%8C)

### 6.1. Способ 1. Автоматическая запись конференции

<span id="page-22-0"></span>Автоматическая запись конференции. Функция позволяет организатору начинать локальную или облачную запись автоматически после начала конференции.

#### Включение автоматической записи всех конференций:

Шаг 1.

Войдите в вашу учетную запись на веб-портале Zoom и нажмите кнопку «Настройки».

Шаг 2.

Перейдите во вкладку «Запись» и убедитесь, что настройка «Автоматическая запись» включена.

Если настройка отключена, нажмите переключатель «Состояние», чтобы ее включить.

![](_page_22_Picture_132.jpeg)

Включение автоматической записи определенной конференции:

Шаг 1.

В главном окне приложения перейдите в раздел «Конференции».

Выберите необходимую для записи конференцию из списка предстоящих, после чего нажмите на кнопку «Изменить».

![](_page_23_Picture_55.jpeg)

Шаг 2.

В «Расширенных параметрах» отметьте пункт «Автоматически записывать конференцию на локальный компьютер» и нажмите кнопку «Сохранить».

![](_page_24_Picture_41.jpeg)

## <span id="page-24-0"></span>6.2. Способ 2. Включение записи во время конференции Шаг 1.

Начните конференцию и нажмите кнопку «Запись» на панели элементов управления.

![](_page_24_Picture_42.jpeg)

Шаг 2.

Для того, чтобы сделать паузу в записи или остановить ее, нажмите на «Троеточие» и нажмите необходимую кнопку.

![](_page_25_Picture_46.jpeg)

## <span id="page-25-0"></span>7. Чат

Шаг 1.

Нажмите на кнопку «Чат» на панели элементов управления конференцией в нижней части окна приложения.

![](_page_25_Picture_47.jpeg)

Шаг 2.

Наберите текст сообщения в поле "Введите здесь сообщение" в правом нижнем углу и нажмите Enter. Ваше сообщение увидят все участники конференции.

![](_page_26_Picture_62.jpeg)

## <span id="page-26-0"></span>8. Добавление файлов во время конференции

Шаг 1.

Откройте общий чат конференции (подробнее см. пред. пункт).

Шаг 2.

В окне чата конференции в правой нижней части нажмите на кнопку «Файл». Во всплывающей вкладке выберите место текущего размещения документа и загрузите его.

![](_page_26_Picture_63.jpeg)

## <span id="page-26-1"></span>9. Функция «Сессионные залы»

Функция «сессионные залы» (breakout rooms) позволяет разделить конференцию Zoom на отдельные комнаты обсуждения. Организатор конференции может раздать индивидуальные задания студентам и распределить их на отдельные залы.

Сессионных залов можно создать до 50, в каждом зале может быть до 200 участников.

Организатор конференции может разделить участников на отдельные сессионные залы вручную или автоматически.

Участники сессионного зала обладают всеми возможностями обмена аудио, видео и экранами мониторов. Они могут писать в чат и вести запись мероприятия. Кроме этого, участники могут запросить помощь (ask for help) и пригласить в свою комнату организатора (invite host).

Шаг 1.

Войдите в вашу учетную запись на веб-портале Zoom, нажмите кнопку «Настройки» и перейдите во вкладку «Конференции».

![](_page_27_Picture_4.jpeg)

![](_page_27_Figure_5.jpeg)

Далее выберите - «На конференции (расширенные) и включите функцию «Сессионные залы».

![](_page_27_Picture_113.jpeg)

Шаг 3.

После этого в панели элементов управления конференцией появится кнопка «Сессионные залы» (breakout rooms).

![](_page_28_Picture_81.jpeg)

Более подробную информацию об использовании функции «Сессионные залы» можно посмотреть [в Обучающем видео](https://www.youtube.com/watch?v=2rPnVVJBa2I) .

## <span id="page-28-0"></span>10. Трансляция конференции в Youtube, Facebook и прочие CDN

Шаг 1.

Войдите в Личный кабинет на веб-портале Zoom и включите опцию «Разрешить трансляцию конференций».

![](_page_28_Picture_82.jpeg)

Шаг 2.

Во время конференции нажмите кнопку «троеточие» на панели элементов управления конференцией в правом нижнем углу экрана монитора и выберите, куда хотите транслировать Ваш митинг или вебинар Zoom.

## <span id="page-29-0"></span>11. Завершение конференции

Шаг 1.

Нажмите кнопку «Завершить конференцию» в правой нижней части экрана.

![](_page_29_Picture_62.jpeg)

Шаг 2.

Для полного завершения конференции нажмите кнопку «Завершить конференцию для всех».

![](_page_29_Picture_63.jpeg)

## <span id="page-29-1"></span>12. Руководство для участника конференции

## <span id="page-29-2"></span>12.1. Подключение к конференции

## Способ 1. С помощью номера конференции.

Шаг 1.

После того, как Вы получили от организатора номер запланированной конференции, откройте главное окно Zoom и нажмите «Войти».

![](_page_30_Picture_66.jpeg)

#### Шаг 2.

В открывшемся окне введите 10-значный код конференции и свое имя, которое будет высвечиваться в разделе «Участники». Нажмите кнопку «Войти».

![](_page_30_Picture_67.jpeg)

#### Способ 2. С помощью ссылки на конференцию.

У организатора есть возможность отправить вам приглашение с помощью любого мессенджера, если при регистрации на событие вы оставили ему свой номер телефона, и он ввел вас в группу или создал с Вами контакт в мессенджере.

Как только организатор запланировал событие он отправляет сообщение Вам. Система присылает вам полную инструкцию со ссылками для входа, нажав на которые вы можете оказаться в указанное время онлайн на конференции.

## 12.2. Участие в конференции

<span id="page-31-0"></span>После того, как Вы вошли в конференцию, на экране появится главное окно конференции. В нижней части экрана Вы увидите панель управления:

![](_page_31_Picture_2.jpeg)

Функции панели управления:

#### 1. «Включать/Выключить звук»

С помощью этой кнопки Вы можете включать и выключать свой микрофон.

Рядом с этой кнопкой находится галочка, направленная вверх. При ее нажатии выпадает меню, где вы можете настроить Ваш микрофон.

*Примечание: Ваш микрофон имеет право включать и выключать организатор конференции.*

#### 2. «Остановить видео»

С помощью этой кнопки Вы можете включать и выключать свою камеру.

*Примечание: Организатор может выключить Вашу камеру, но не может ее включить. Когда он решит подключить Вас вновь к разговору, и включит Вашу камеру, Вам придет запрос для разрешения.*

#### 3. «Демонстрация экрана»

Эту функцию можно будет использовать либо если вы сами организовали конференцию, либо с разрешения организатора. Она позволяет переключиться и показать всем участникам экран своего компьютера/планшета/смартфона (презентацию, документ и т.д.).

#### 4. «Чат»

Эта кнопка позволяет открыть окно чата и писать там во время сеанса. Функция похожа на аналогичную в вебинарных комнатах. Она полезна, если Вы пока не участвуете в активной дискуссии и Ваше видео не выведено на экран, но хотите задать вопрос.

Нажав на эту кнопку, справа отобразится список участников и чат, в котором Вы можете писать комментарии и вопросы. Ваши комментарии в чате организатор увидит сразу во время конференции.

Если Вы хотите не просто задать вопрос, а взять слово – нажмите «Поднять руку».

#### 5. «Завершить конференцию»

С помощью этой кнопки Вы можете покинуть конференцию (разговор, обучение, совещание).

#### 6. «Поднять руку»

Для того, чтобы "Поднять руку" и обратить на себя внимание организатора Вам необходимо:

- Включить «Чат», как было описано в пункте 4. У вас справа сбоку появится поле с чатом.
- В самом низу Вы можете увидеть две кнопки «Выключить мой звук» и «Поднять руку».
- Нажмите на «Поднять руку».

#### Инструкция по работе с Zoom.us версия 1.1

 Как только Вы это сделаете у организатора на панели "Участники" напротив Вашего имени и аватарки появится «ладошка». И как только он сможет - он даст Вам слово и выведет Ваше изображение на экран, если Вы еще не там.

![](_page_32_Picture_1.jpeg)

## <span id="page-32-0"></span>Полезные источники информации по работе в Zoom.us

[Обучающее видео](https://www.youtube.com/watch?v=2rPnVVJBa2I) с более детальной инструкцией по использованию Zoom

[Дополнительная информация](https://rightconf.ru/blog) по использованию Zoom

<https://skyteach.ru/2019/01/14/zoom-platforma-dlya-provedeniya-onlajn-zanyatij/>

!!! Пользователям Zoom следует обязательно защищать конференции паролями и передавать их записи безопасным способом другим участникам конференции, то есть не выкладывать ссылки на публичные интернет-ресурсы. При этом если ведущий конференции решит сохранить видео на собственном компьютере или выложить в облако, то лучше всего поменять название видеофайла.